## ProjectPAK Tutorial Installation Instructions

## **Installing ProjectPAK Tutorial Software**

Click the Download button. Once downloaded, open the ProjectPAK Tutorial.zip file and double-click ProjectPAK Tutorial.exe to begin installation. Click Run and follow the instructions on the screen. We recommend keeping the installation defaults.

Note: When installing, you must be logged on as the actual Windows account that will be using the ProjectPAK Tutorial. There are user-based registry entries that are created and relied upon during application usage.

## **Starting ProjectPAK**

Start ProjectPAK by selecting Start | Programs | ProjectPAK Tutorial | ProjectPAK or by double clicking your ProjectPAK Tutorial desktop shortcut (if you created one during installation).

We recommend that you work through the 'Getting Started' Tutorial PDF to learn all the new aspects of ProjectPAK. This takes most people around 4-6 hours. The install places a copy of the PDF on your desktop and there will also be a shortcut located in your ProjectPAK Tutorial Start Menu folder.

## **ProjectPAK License Generation**

The first time you start the ProjectPAK Tutorial, it will prompt you to enter in the customer number you were provided by our Sales Department, your contact name, and company name. NOTE: In order to successfully complete this step, you must have an internet connection in order to generate a 30 day trial license. After entering those 3 items, click the Verify License button. Then click OK.

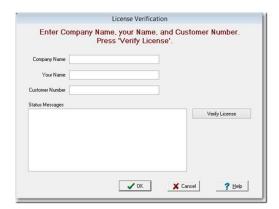

If you receive an error message after clicking on the Verify License button, call or email technical support for assistance at (770) 579-1922 or support@tradesoftinc.com.